## DHCP configureren op RV110W

## Doel

DHCP is een type van protocolconfiguratie voor hosts die over het netwerk willen communiceren. Een DHCP-server is verantwoordelijk voor het geven van netwerkparameters, zoals IP-adressen, aan apparaten op het netwerk die om hen vragen. Zonder DHCP zou elk apparaat op een netwerk handmatig moeten worden ingesteld.

Het doel van dit document is om u te tonen hoe u de instellingen van DHCP WAN op RV110W kunt configureren.

## Toepasselijke apparaten

・ RV110W

## DHCP configureren

Stap 1. Kies in het web configuratie hulpprogramma netwerken > WAN.

Stap 2. Kies in de vervolgkeuzelijst Internet Connection Type de optie Automatic Configuration - DHCP.

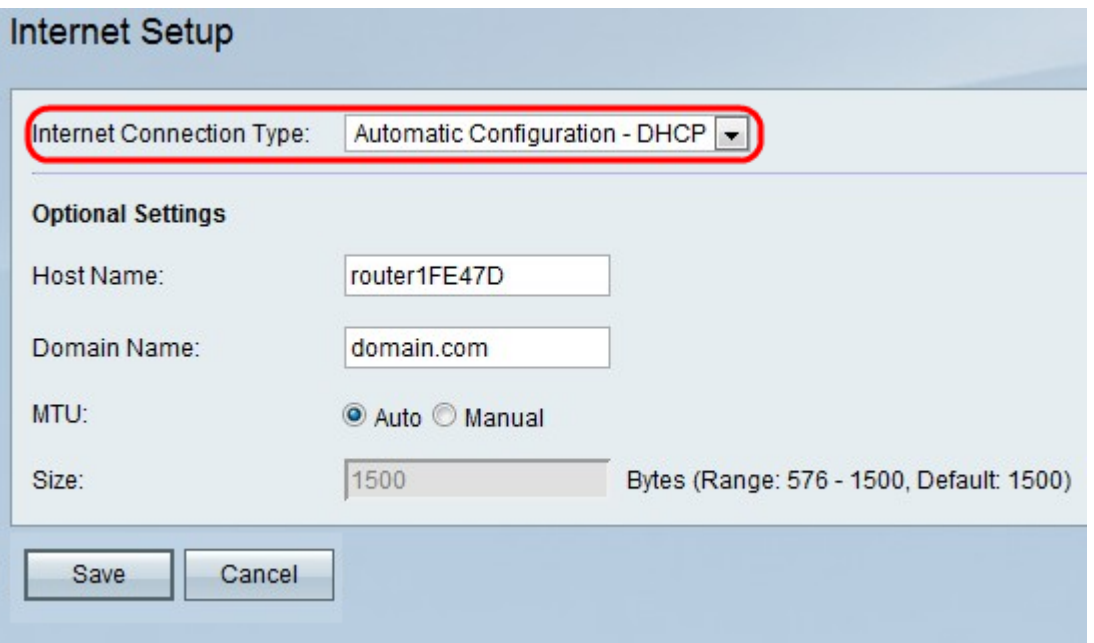

Stap 3. (Optioneel) Voer de hostnaam van RV110W in het veld Host Name.

Opmerking: Als u geen van de optionele instellingen wilt configureren, slaat u vervolgens over naar Stap 7.

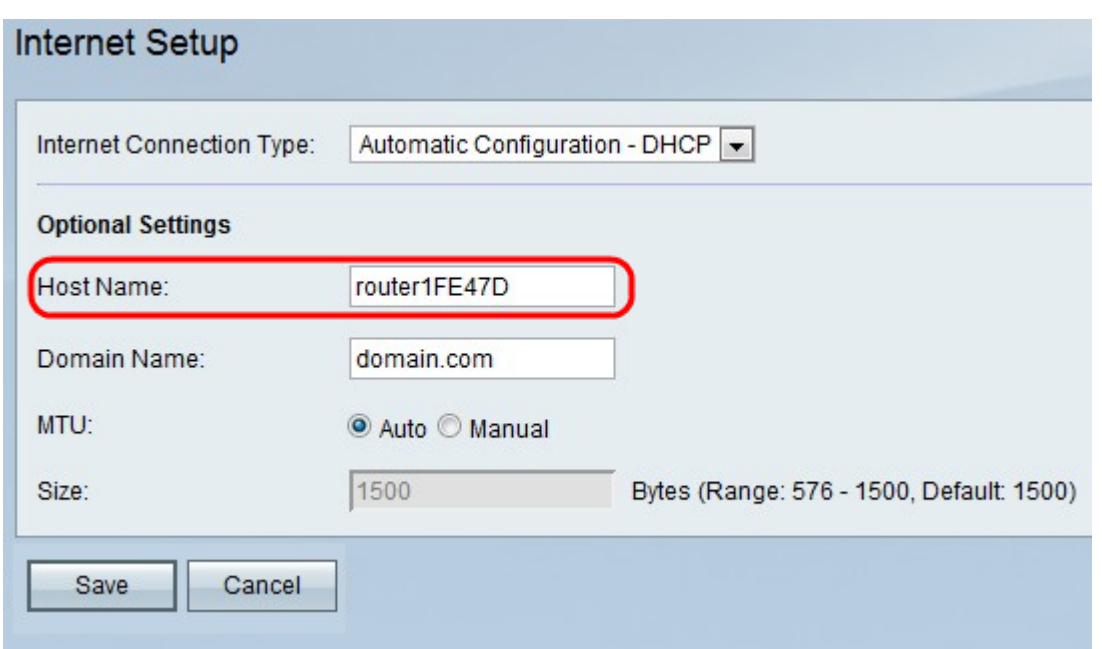

Stap 4. Voer de domeinnaam van uw netwerk in het veld Domain Name.

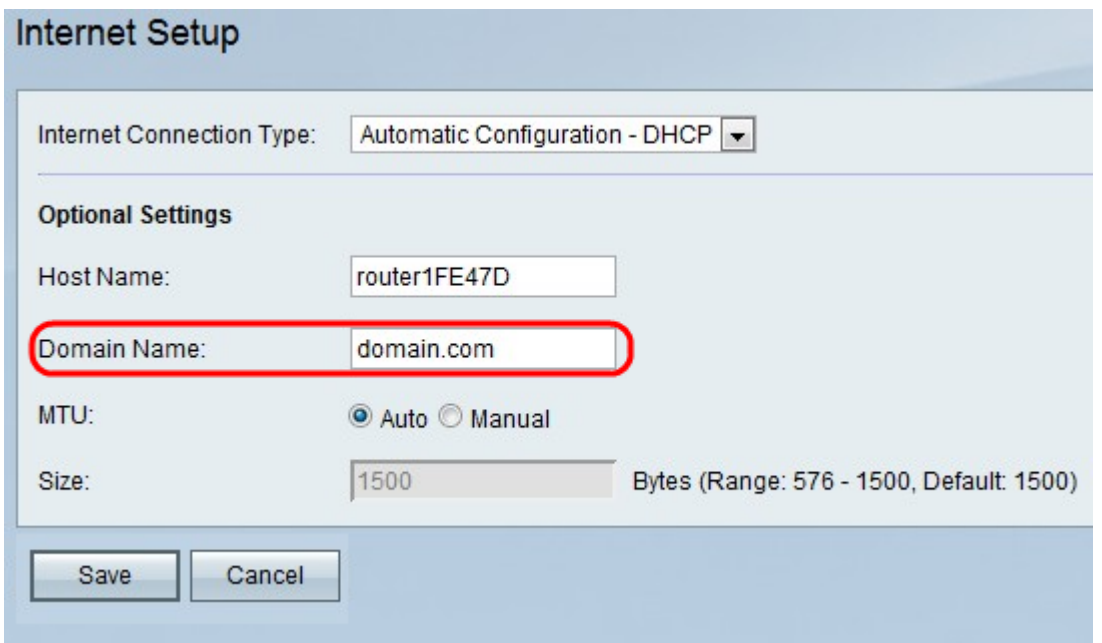

Stap 5. Klik op **Auto** om de grootte van de MTU automatisch aan te passen of klik op Handmatig om de grootte van de MTU te specificeren.

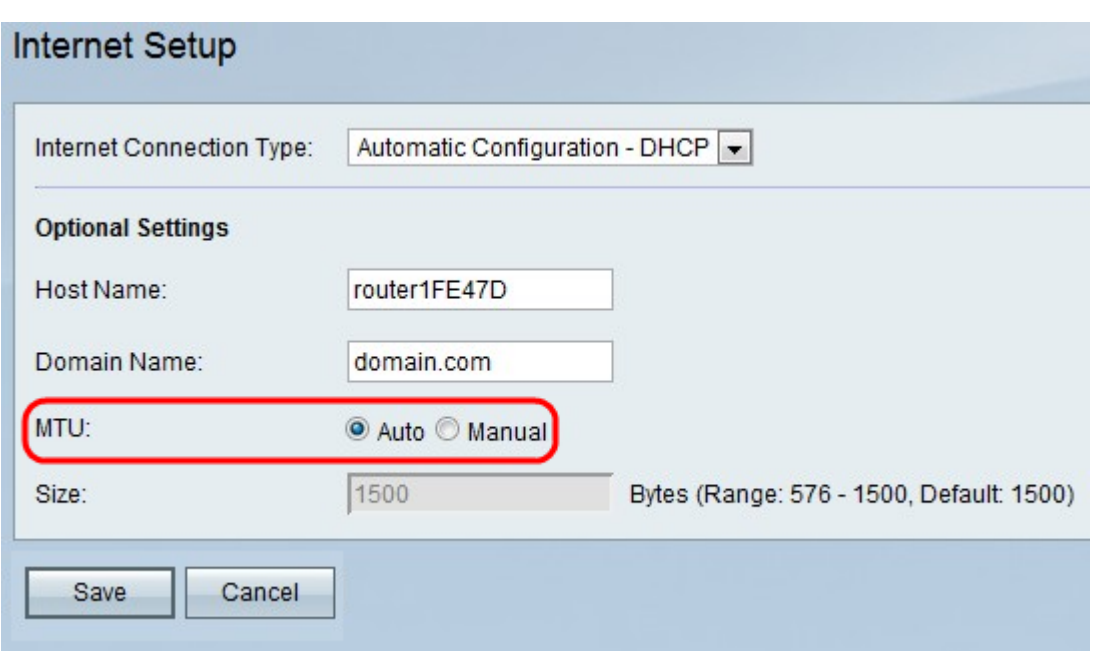

Stap 6. Als u op Handmatig klikt, specificeert u de grootte van de MTU in het veld Grootte.

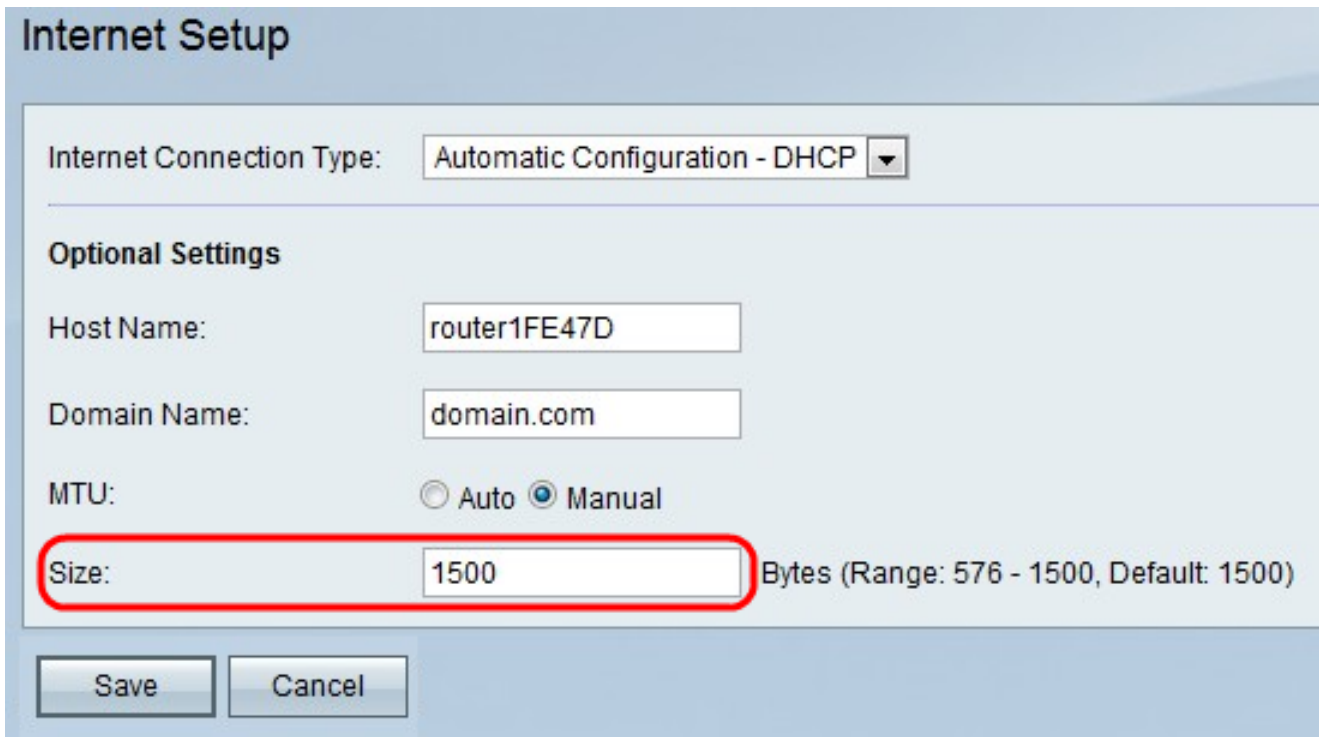

Stap 7. Klik op Opslaan om de configuratiewijzigingen op te slaan of op Annuleren om ze weg te gooien.